## Создание сервисной учетной записи для работы с Microsoft CA

Для работы с Microsoft CA необходимо создать сервисную учетную запись, от имени которой Indeed CM будет запрашивать сертификаты пользователей в центре сертификации.

- 1. Создайте учетную запись пользователя в Active Directory (например, serviceca).
- 2. Откройте оснастку Центр сертификации (Certification Authority), выберите центр сертификации и перейдите в его Свойства (Properties).
- 3. На вкладке **Безопасность** (Security) нажмите Добавить (Add) и укажите имя созданной учетной записи.
- 4. Задайте разрешение Выдача и управление сертификатами (Issue and Manage Certificates). Разрешение Запросить сертификаты задано по умолчанию.
- 5. Нажмите ОК, чтобы сохранить настройки.

**⊘** Включите разрешение Управлять ЦС, чтобы иметь возможность Публиковать список отозванных сертификатов при настройке шаблонов сертификатов для ЦС.

• Если предполагается использование нескольких центров сертификации с Indeed СМ, то для сервисной учетной записи необходимо выдать одинаковый набор привилегий для всех центров сертификации.

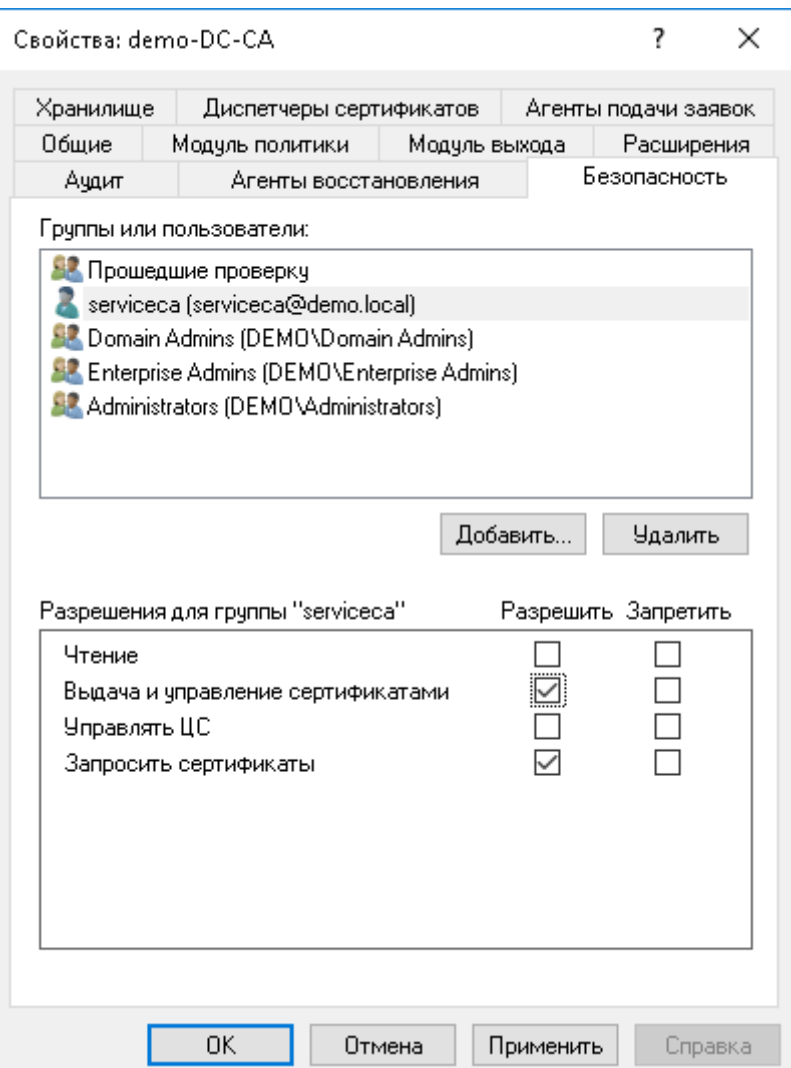